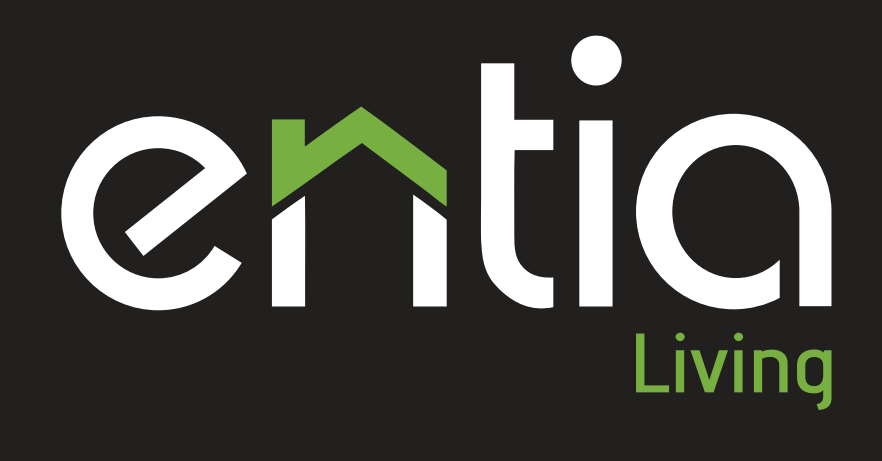

SMART 4 YOU R HO M E

U SER MAN U A L

# LIST OF CONTENTS

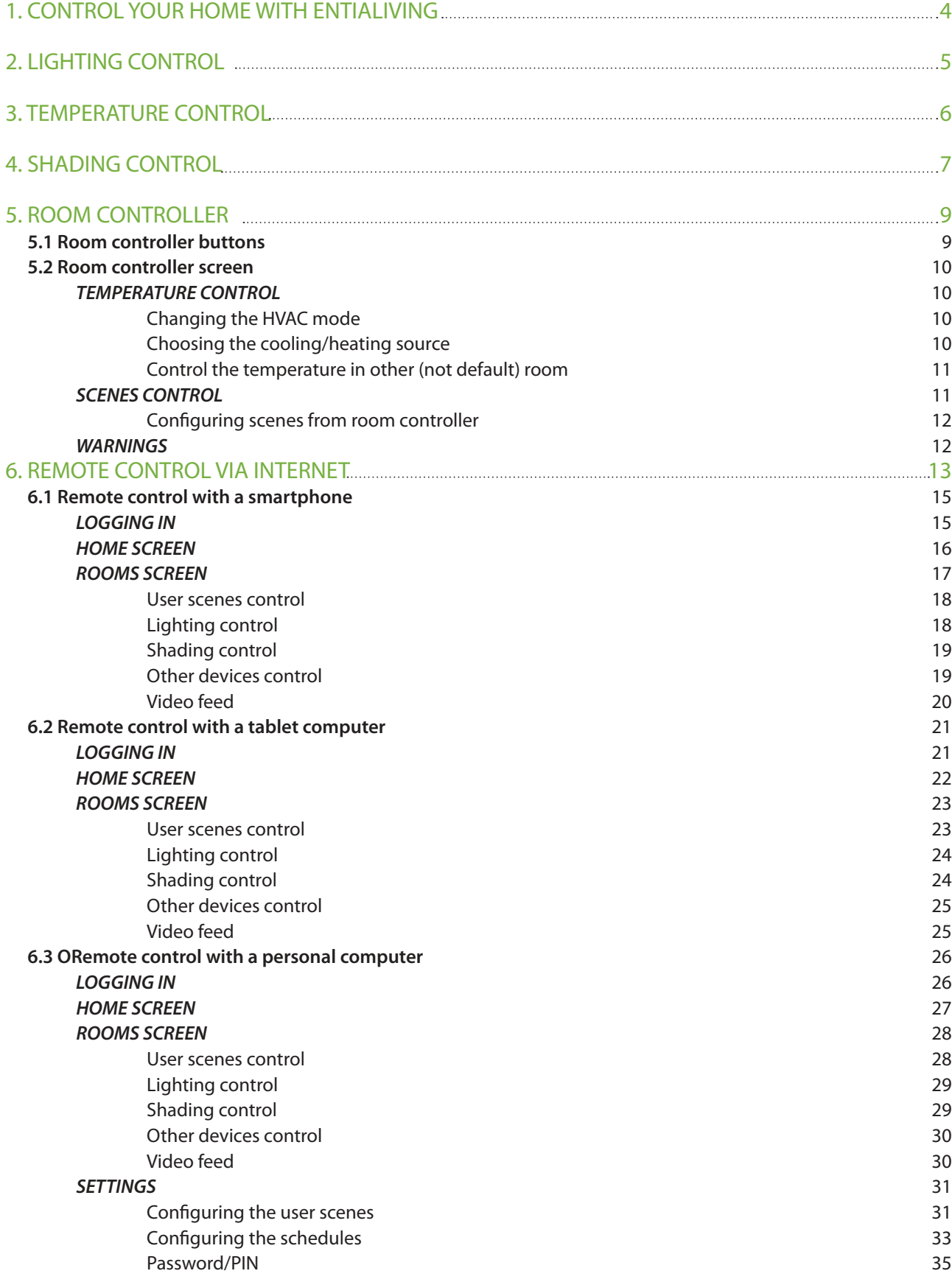

*The ENTIAliving smart home system enables automatic control of living environments with the purpose of increasing the comfort, safety, security and energy e*ffi*ciency of a home - adding remote control with smartphones, tablets, personal computers and more.*

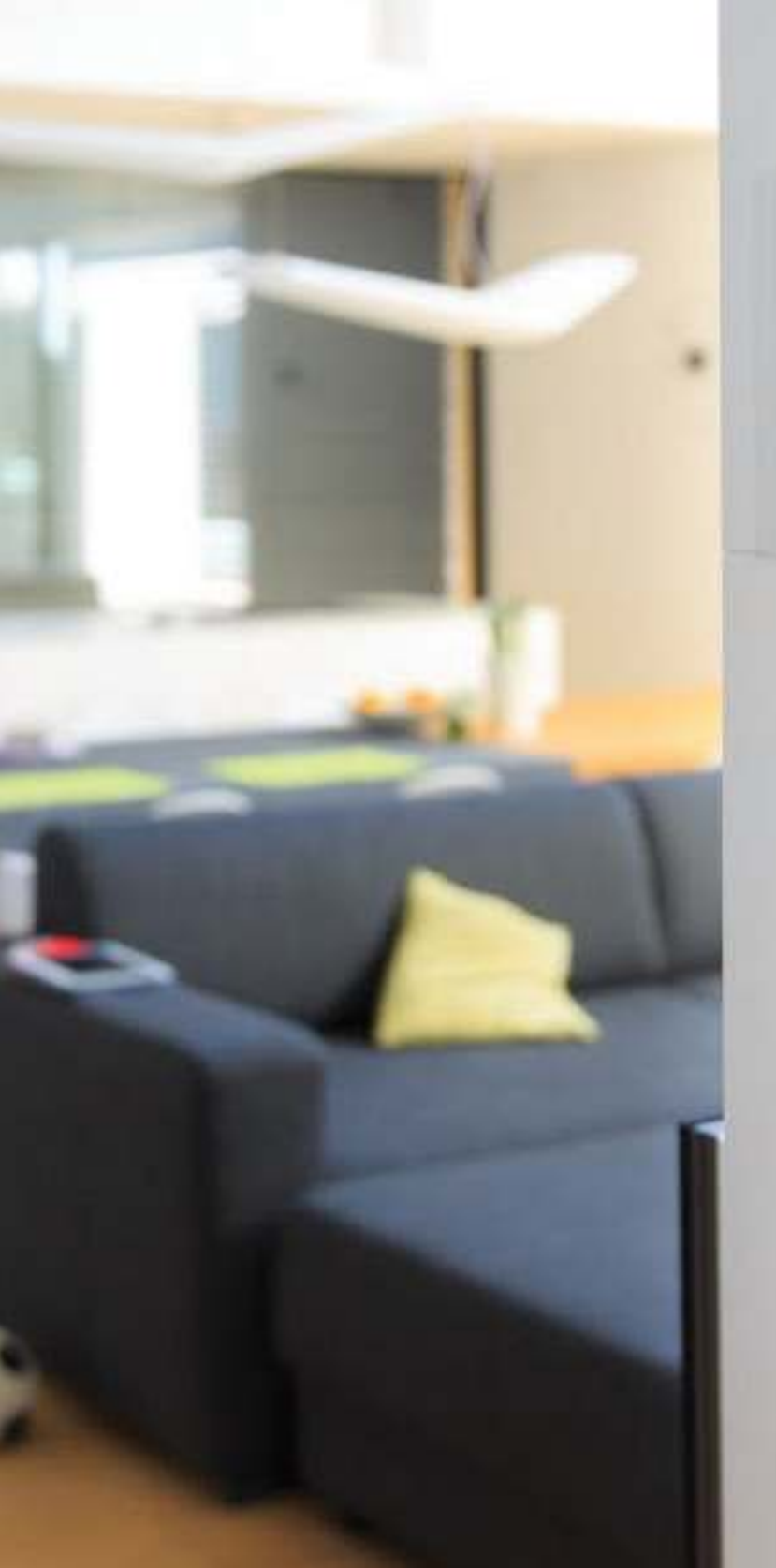

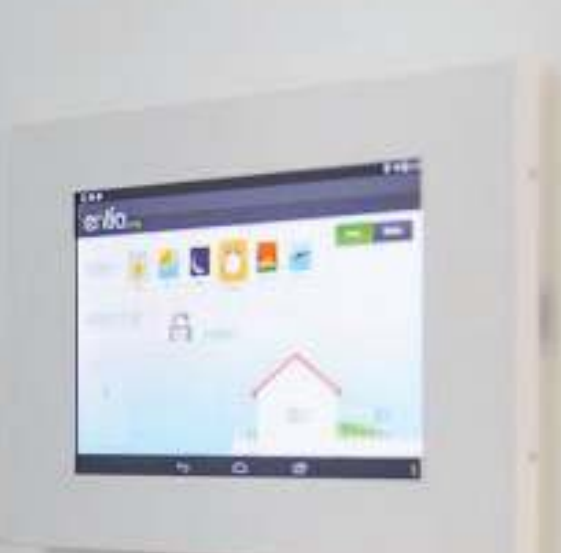

# 1. CONTROL YOUR HOME WITH ENTIALIVING

Hello *EntiaLiving* user! You're looking at the **user manual** for the *EntiaLiving* smart home system, which will make living in your home easier, safer and more efficient.

This document will help you use the *EntiaLiving* smart home system. On the following pages we describe what and how to control with the *EntiaLiving* smart home system.

The *EntiaLiving* system makes it easy to manage processes in a living environment. The basic functionalities that the *EntiaLiving* system can manage are:

- **t Temperature:** temperature control in the living environment; increase / decrease the temperature in individual rooms, automatic temperature control via schedules **(page 6)**
- **t Lighting:** lighting management in a living environment; On / Off lights, dimmer lights **(page 5)**

 $-\sum_{i=1}^{n}$ 

 $\bigcirc$ 

- **t Shades: shade management, e.g. blinds, tendons, etc. in your living environment; raising / lowering of blinds, wind protection (page 7)**
- **fight** Integrated management of the living environment through user **scenes**. Adjust scenes for common situations (morning, day, night, visits ...) according to your wishes, and simply switch between them

# 2. LIGHTING CONTROL

The *EntiaLiving* system offers many ways to adjust lighting in a living environment. Lights and other lighting fixtures can be switched on, off or set to the illumination level (where dimming function is available). All this can be done using the *EntiaLiving* system in one of the following ways:

-Ò-

- **t Classical push buttons**: by briefly pressing the button, the light is turned on or off. If you press and hold the button, the exposure level will change gradually (where dimming is available).
- **t Control of lighting through Internet:** We can control lighting devices with the *EntiaLiving* user applications or the web interface. Navigate to page**18** (smartphone), **24** (tablet computer) or **29** (personal computer) for detailed description.
- **the Lighting can also be controlled via user defined scenes** (from room controllers or *EntiaLiving* user applications). For each HMI there are 6 scenes defined:
	- **Away**
	- $\times$  Day
	- Night

Morning

- $=$  Evening
- + Holiday

More details about controlling lights via user defined scenes can be found on pages **11, 12, 18, 23, 28** in **31**.

# 3. TEMPERATURE CONTROL

There are several options to control the temperature with the *EntiaLiving* smart home system. The temperature in individual rooms of the apartment/ hose can be controlled in the following ways:

- t Adjusting the temperature via the **room controller**: On the room controller, the temperature in each room is adjusted by pressing "+" buttons for rising and "-" for lowering the temperature. For more information on room temperature control via the room controller, see page 10 of these user manual.
- **t Control of temperature through Internet:** The temperature can also be set via the Internet through *EntiaLiving* applications or the web interface. For details on temperature control over the Internet, see pages **16 (smartphone), 22 (tablet),** and **27 (personal computer)**
- t The temperature in individual rooms can also be controlled via **user schedules**. The temperature is then automatically adjusted according to the previous requirements. You can easily customize your schedules to suit your desires and needs. For more details on using the schedules, see page **33**.

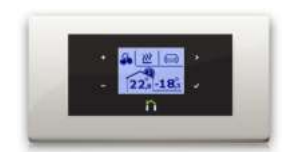

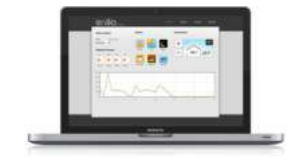

# 4. SHADING CONTROL

Shades in the *EntiaLiving* system can be controlled in the following ways::

- **t Classical push buttons:** A double (up/down) pushbutton is used for controlling the shades. Short (brief) press up/down will move the shade for a minimal step up/down. Long press up/down (more than 1 s) will move the shade in to the uppermost/down most position. We can stop the shade at any time by pressing up/down button.
- **t Control of shading through Internet:** We can control shading devices with the *EntiaLiving* user applications or the web interface. Navigate to page **19** (smartphone), **24** (tablet computer) or **29** (personal computer) for a more detailed description.
- **EXECT** Shading can also be controlled via **user defined scenes** (from room controllers or *EntiaLiving* user applications). For each HMI there are 6 scenes defined:
	- **Away**
	- $\times$  Day
	- Night

Morning

- $=$  Evening
- + Holidav

More details about controlling Shading via user defined scenes can be found on pages **11, 12, 18, 23, 28** and **31**.

*With the ENTIAliving room controler, we can control the temperature in* fi*ve rooms separately, control and modify user scenes, change the settings of the ENTIAliving system and monitor alerts such as open doors / windows, ...*

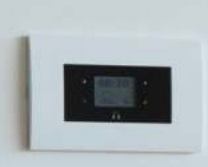

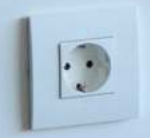

# 5. ROOM CONTROLLER

The *EntiaLiving* system allows the user to quickly and easily manage the entire living environment. The room controller enables the following functionalities:

- Setting the desired temperature in up to five temperature zones
- Control with user scenes
- Configuration of user scenes
- Settings for the HVAC system

## **5.1 Room controller buttons**

Four buttons can be found on the left and right side of the LCD screen of the *EntiaLiving* room controller:

- **t Button +**: plus
- **t Button -**: minus
- **t Button >**: select
- **t Button √**: confirm

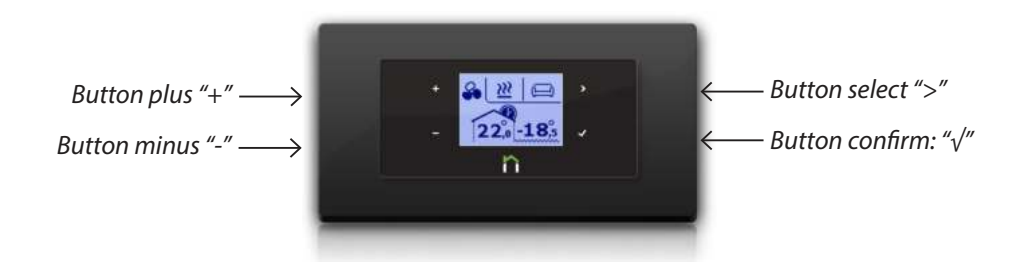

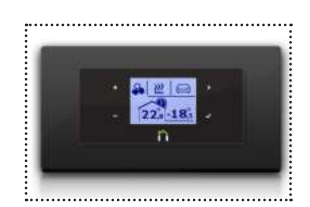

# **5.2 Room controller screen**

In idle status, the **current time**, the current **room temperature**, and the **outdoor temperature** are displayed on the screen. If the symbol of the clock is displayed above the symbol of the house, it means that the temperature in the room is controlled by **user schedule**.

## Temperature control

We navigate to the temperature control menu by pressing one of the buttons on the left side of the screen - **»plus«** or **»minus«**. On this screen we can **increase/decrease the temperature** in (default) room by continuously pressing the **»plus«** / **»minus«** buttons. In the upper left corner of the screen the indicator for the HVAC systems power can be found. In the upper right corner of the screen the indicator for the mode of the HVAC system is shown. In the *EntiaLiving* the following modes are supported:

99

- **t Heating**
- **t Cooling mode** t | 1
- **t Off**  $\overline{a}$

#### *Changing the HVAC mode*

Once in the temperature control menu we press the **">"** and **"√"** button s to navigate to the HVAC mode menu. By continuously pressing the **">"** button we select the desired mode and confirm by pressing the **"√"**  button.

#### *Choosing the cooling/heating source*

If there is more than one heating/cooling device available in one room (under floor heating and fan coil for example), we can choose which system will be active. In the *EntiaLiving* smart home the following options are available:

- **Only first system active:** only heat/cool with the first system under floor heating, water heater, ceiling cooling,...
- **Only second system active:** only heat/cool with the second system - A/C, fan coil, VRV system,...
- **t Both systems active**: heat/cool with all available systems all the time
- **t Automatic mode**: If the desired temperature is far off the current temperature, only the air system (fan coil, air conditioner,...:) will be active. Once the temperature is within certain limits, only the water system (floor heating, water heater,...) will be used for the heating/ cooling.

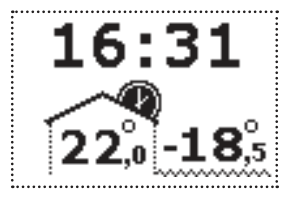

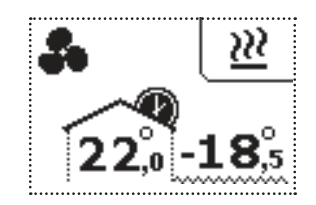

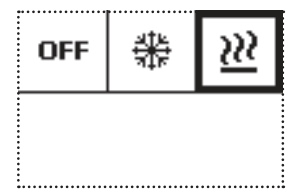

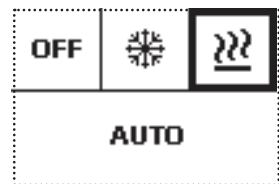

Once in the source select menu we continuously pressing the **">"** button to select the desired mode and confirm the selection by pressing the **"√"**  button.

## *Control the temperature in other (not default) room*

If there is more than one temperature zone attached to a single room controller, there will be an icon for the default room in the upper right corner of the screen (couch for living room for example).

Once in the temperature control menu we press the **">"** and **"√"** button s to navigate to the "Room select" menu. By continuously pressing the **">"**  button we select the desired room and confirm by pressing the **"√"** button.

Once the room is selected all the procedures described on the previous page apply to the newly selected room.

## Scenes control

Each room controller has 6 user scenes available: **away**, **day**, **night**, **morning**, **evening** and **holiday**. We navigate to the scene menu by pressing any button on the right side of the screen (**">"** or **"√"**) while on the idle screen.

By continuously pressing the **">"** button we select the desired scene and confirm by pressing the **"√"** button.

Scenes generally affect all devices except the HVAC devices. The exception is the "Holiday" scene, which turns off any heating/cooling systems.

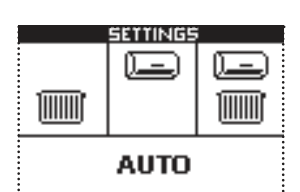

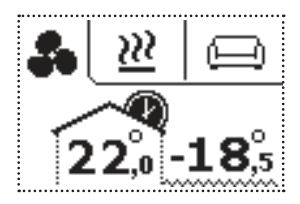

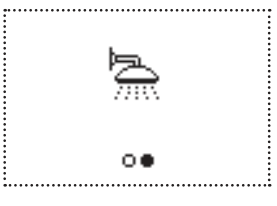

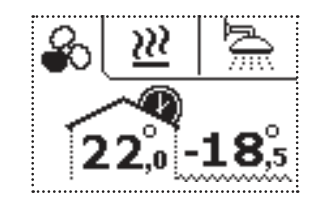

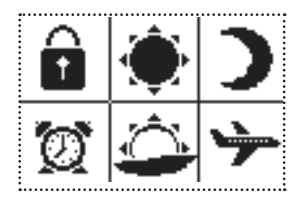

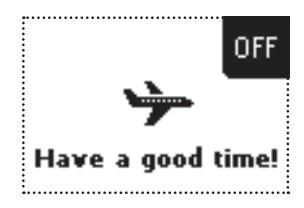

### *Con*fi*guring scenes from room controller*

The user scenes can be customized in two ways, via the user application on a personal computer and via the room controller. For configuring the scene using a PC, read chapter on page **31**, scene configuration using the room controller is described in this chapter.

In the scene select menu, pressing the **">"** button moves between scenes. When we are on the scene we want to modify, press and hold the **"√"**  button for five seconds. The current status of the devices managed by the selected scene is saved to the selected scene. The floppy symbol is displayed on the screen, when the scene is saved into memory.

## Warnings

If there is a situation that merits a warning, a warning sign will be displayed on each room controller in the apartment/house. The following warnings can appear::

- **Fire**: smoke/heat sensor activated
- **t Flood**: flood detection sensor activated
- **Open door/window: reed/magnet sensor activated**
- **Strong wind:** wind speed sensor ouput exceeded a safety condition

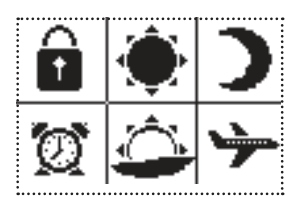

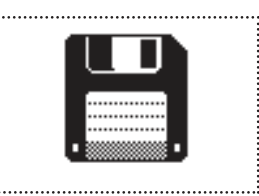

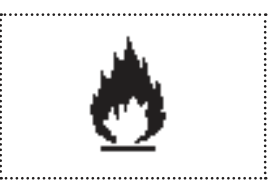

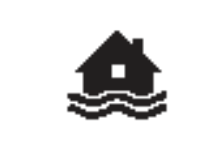

. . . . . . . . . . . . . . . .

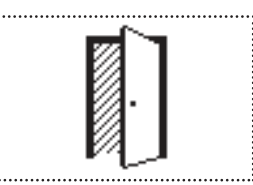

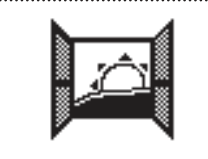

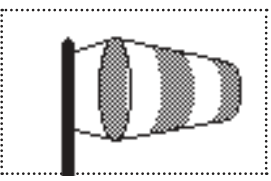

# 6. REMOTE CONTROL VIA INTERNET

The *EntiaLiving* system makes it easy to manage the living environment via interfaces for portable devices and personal computers. We can access the *EntiaLiving* web interface with an Internet browser (eg Firefox, Google Chrome, Safari, ...) or via *EntiaLiving* application for smartphones/ tablets. For more information on managing the living environment via a smartphone, see page **15,** tablet PC on page **21**, and using the personal computer on page **26** of these user manual.

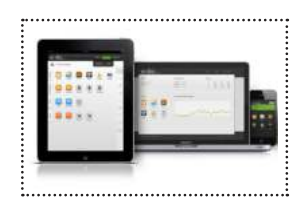

*The ENTIAliving apps are free of charge and available on Apple App Store and Google Play store. The web interface is available by navigating with your favorite browser (Chrome, Firefox, Safari,...) to the following web address: https://dostop.entia.si,...*

**14**

# **6.1 Remote control with a smartphone**

The *EntiaLiving* app for Android can be downloaded free of charge from the Google Play Store by entering the word *EntiaLiving* in the search engine of the store.

The *EntiaLiving* app for iOS can be downloaded free of charge from the Apple AppStore by entering the word *EntiaLiving* in the search engine of the store.

# Logging in

Firstly install and run the *EntiaLiving* application. Before we can start using the application we have to log in to the system. First time logging in the user has to provide the username and password, every consequent time the user only has to provide the PIN code in order to log in to the system. The system can remember us, if we check the "**Auto login**" option - this means that next time we open the app, the login procedure will be skipped.

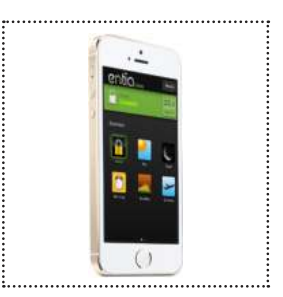

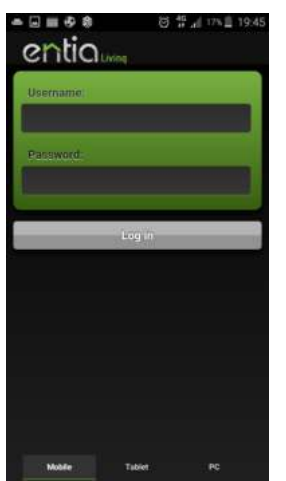

*Username/password PIN code*

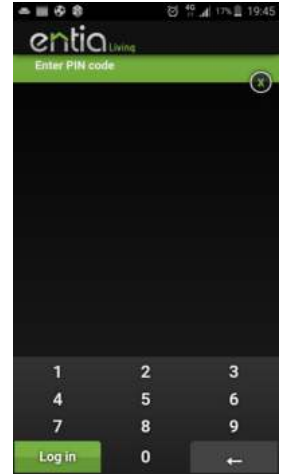

## Home screen

After logging in the home screen of the *EntiaLiving* interface appears. On this screen we can quickly control the whole living environment using the user scenes, control the status of the security system and control the temperature in the main room of the apartment (usually living room).

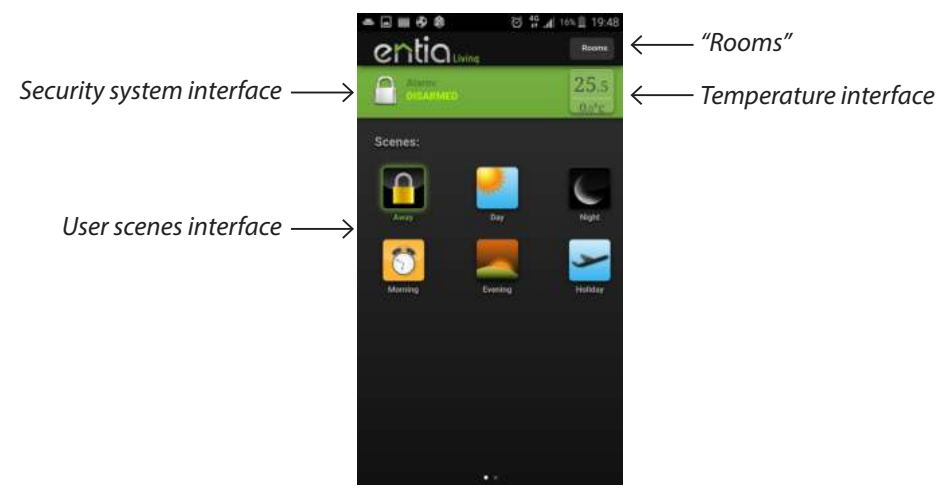

If we tap on the temperature icon the temperature interface appears. On this interface we can see the current target temperature, the current outside temperature and a menu for selecting the current HVAC system mode (heating, cooling, off). Furthermore there is an indication of the current power/speed of the HVAC systems.

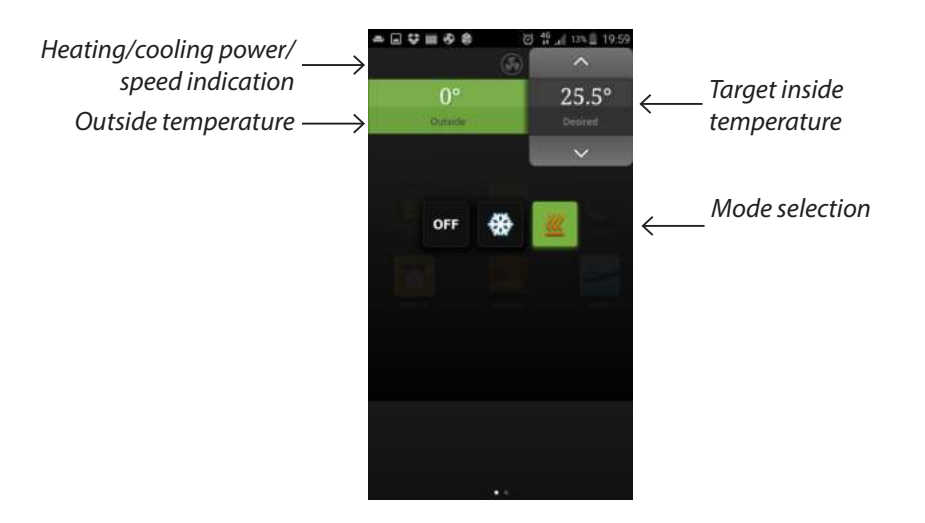

From the home screen we can navigate to rooms screen by sliding left , or by selecting **"Rooms"** from the menu accessible in the upper left corner.

## Rooms screen

.

On the "**Rooms**" screen all rooms available in the apartment/house are visible. By tapping the icon of a certain room we navigate to the screen of that room. Sliding right or pressing "**Home**" in the main menu (upper left corner) we navigate back to the home screen of the *EntiaLiving* interface

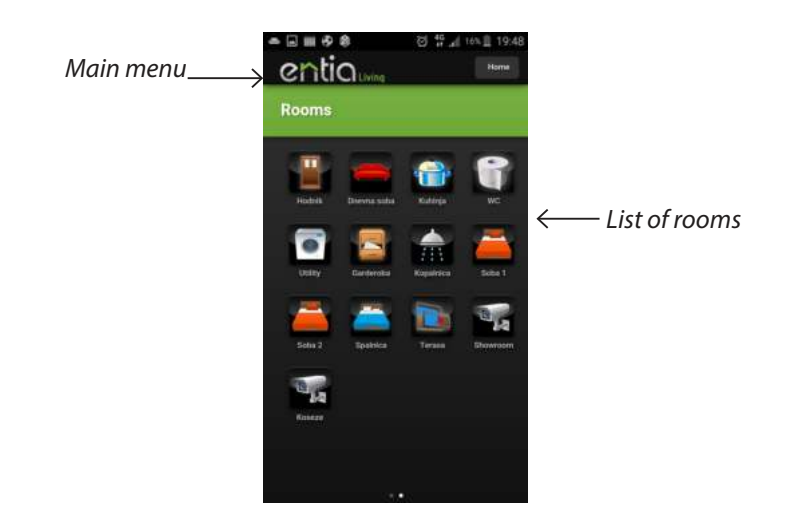

Once on a certain room screen (living room for example) we can control temperature in that room, scenes (can modify device states in other rooms also) and individual devices (lights, shades, ...) available in that room.

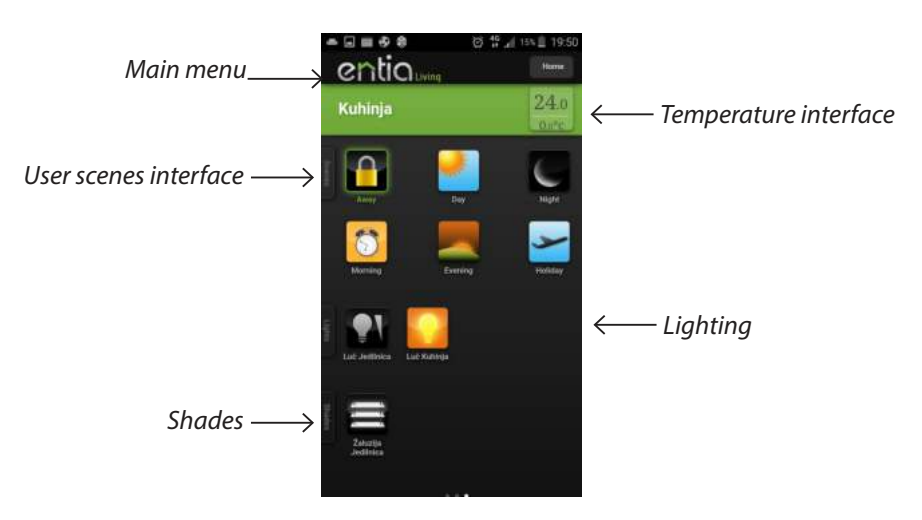

We navigate back (to the home or rooms screen) by continuously sliding left or by selecting "**Home**" or "**Rooms**" from the main menu in the upper left corner of the screen

#### *User scenes control*

We select a user scene by tapping the corresponding icon in the "User scenes interface" on top of the screen. In that way we can influence the state of multitude of connected devices with only one command (for example all lighting off, all shades down, by pressing "Away" scene).

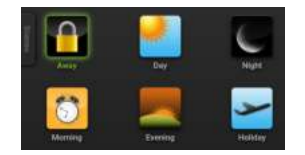

Configuring the scenes to match the user needs is described on page **31** of this user manual.

### *Lighting control*

Individual lights can be controlled simply by tapping on the icon of the light we want to control.

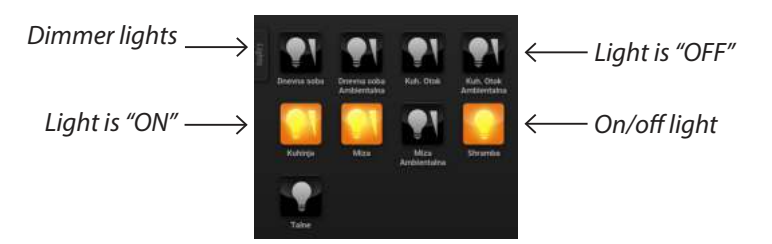

In case of dimmer lights additional interface opens when tapping the dimmer light icon. On this interface we can set the desired illumination level simply by sliding our finger on the green slider to the left (less illumination) or right (more illumination). There are four buttons underneath the slider, for turning the light off (left hand button), on (right hand button) or change the light illumination for the smallest possible increment up or down (buttons in the middle).

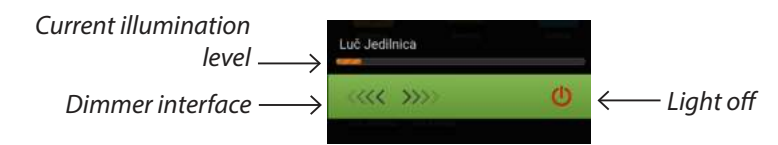

### *Shading control*

In case of shades additional interface opens when tapping the shade icon. On this interface we can set the desired shade level simply by sliding our finger on the green slider to the left (move shade up) or right (move shade down). There are four buttons underneath the slider, for moving the shade in the uppermost position (left hand button), the lowest position (right hand button) or change the level of the shade for the smallest increment up or down/changing the angle of the blades(buttons in the middle).

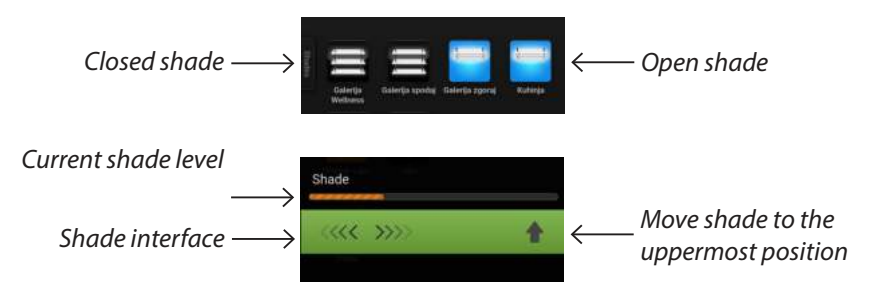

#### *Other devices control*

Other devices can be connected to the *EntiaLiving* system (power plugs, fans, irrigation systems, doors, projection screens etc...). These devices can be controlled in already described manners (either as an on/off light or a shade device).

### *Video feed*

On the "**Rooms**" screen we can select a video camera icon, which navigates us to the video feed screen of the *EntiaLiving* interface.

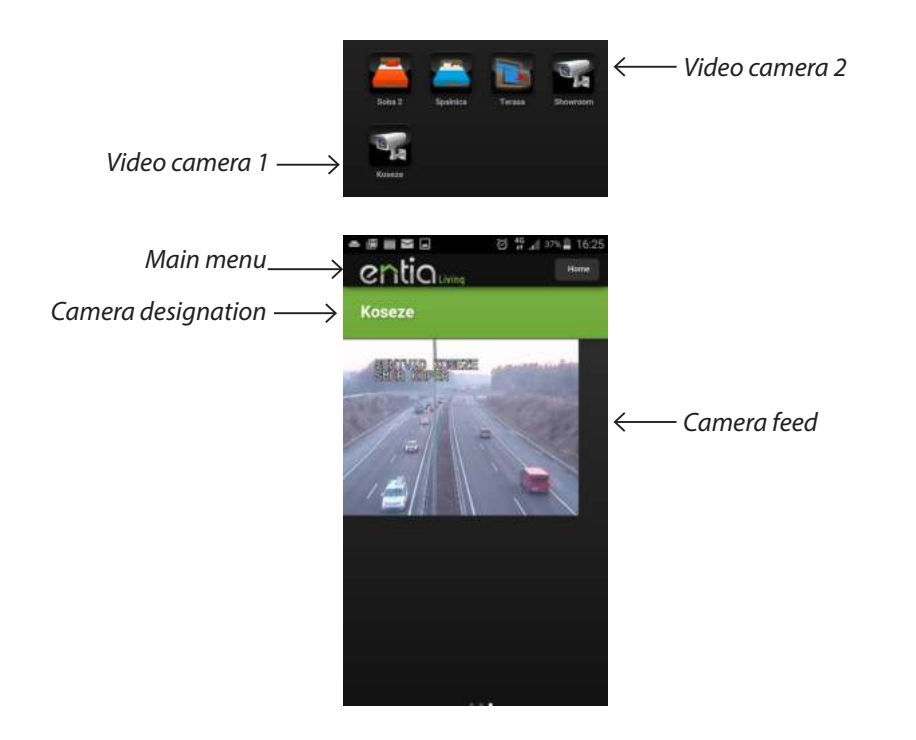

We navigate back (to the home or rooms screen) by continuously sliding left or by selecting "**Home**" or "**Rooms**" from the main menu in the upper left corner of the screen

# **6.2 Remote control with a tablet computer**

The *EntiaLiving* app for Android can be downloaded free of charge from the Google Play Store by entering the word *EntiaLiving* in the search engine of the store.

The *EntiaLiving* app for iOS can be downloaded free of charge from the Apple AppStore by entering the word *EntiaLiving* in the search engine of the store.

## Logging in

Firstly install and run the *EntiaLiving* application. Before we can start using the application we have to log in to the system. First time logging in the user has to provide the username and password, every consequent time the user only has to provide the PIN code in order to log in to the system. The system can remember us, if we check the "**Auto login**" option - this means that next time we open the app, the login procedure will be skipped.

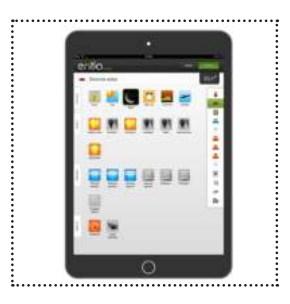

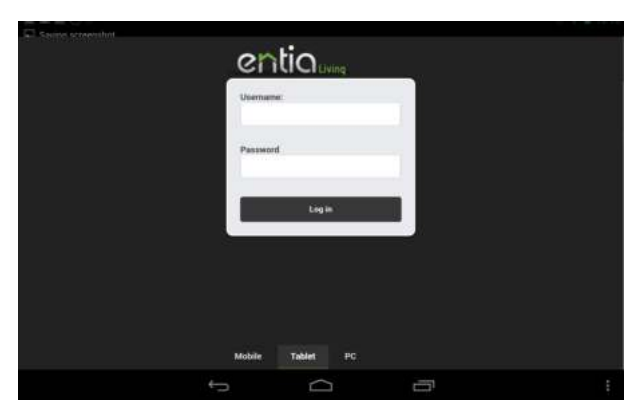

*Username/password*

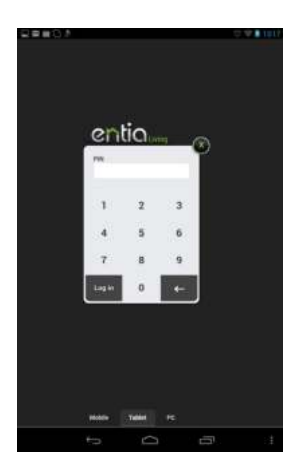

*PIN code*

## Home screen

After logging in the home screen of the *EntiaLiving* interface appears. On this screen we can quickly control the whole living environment using the user scenes, control the status of the security system and control the temperature in the main room of the apartment (usually living room).

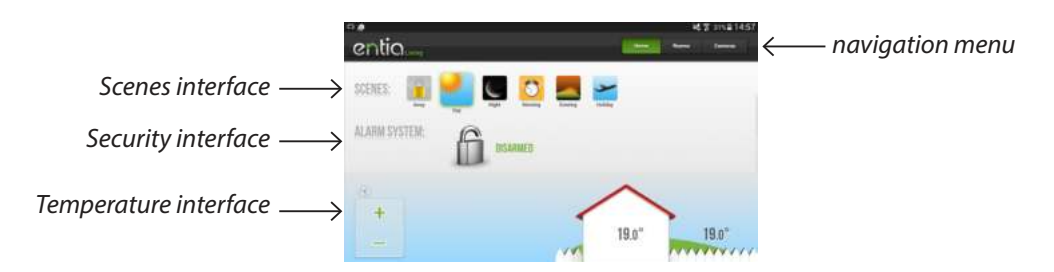

From the home screen we can navigate to rooms individual screens by sliding left (multiple times), or by selecting **"Rooms"** from the menu accessible in the upper right corner.

#### *User scenes control*

We select a user scene by tapping the corresponding icon in the "User scenes interface" on top of the screen. In that way we can influence the state of multitude of connected devices with only one command (for example all lighting off, all shades down, by pressing "Away" scene).

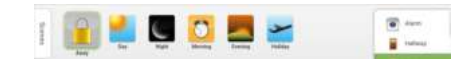

Configuring the scenes to match the user needs is described on page **31** of this user manual.

## Room screens

Sliding left from the home screen or pressing rooms icon ("Door") in the navigation menu we navigate to individual rooms screen. We can switch between rooms by sliding left or right or by selecting the desired room from the "Room menu" on the right side of the screen. Once on a certain room screen (living room for example) we can control temperature in that room, scenes (can modify device states in other rooms also) and individual devices (lights, shades, ...) available in that room.

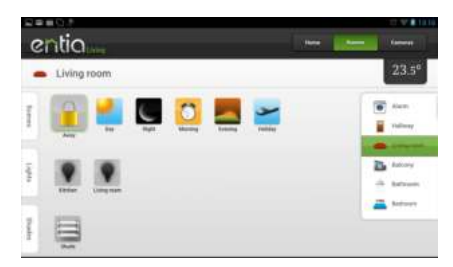

If we tap on the temperature icon the temperature interface appears. On this interface we can see the current target temperature, the current outside temperature and a menu for selecting the current HVAC system mode (heating, cooling, off). Furthermore there is an indication of the current power/speed of the HVAC systems.

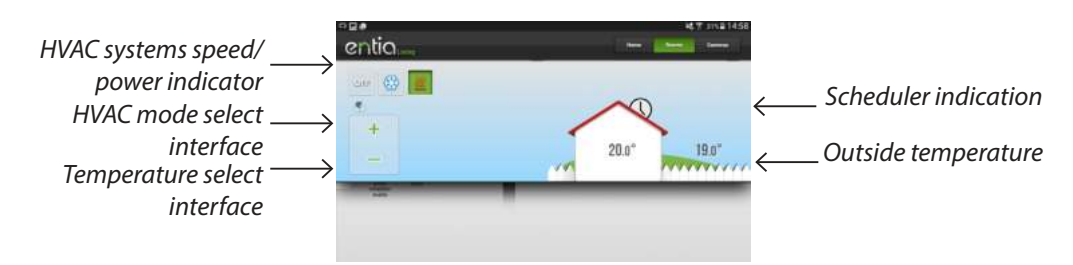

We navigate back (to the home or rooms screen) by continuously sliding left or by selecting "**Home**" or "**Rooms**" from the main menu in the upper right corner of the screen

## *Lighting control*

Individual lights can be controlled simply by tapping on the icon of the light we want to control.

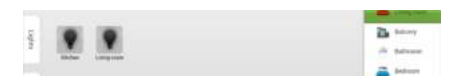

In case of dimmer lights additional interface opens when tapping the dimmer light icon. On this interface we can set the desired illumination level simply by sliding our finger on the green slider to the left (less illumination) or right (more illumination). There are four buttons underneath the slider, for turning the light off (left hand button), on (right hand button) or change the light illumination for the smallest possible increment up or down (buttons in the middle).

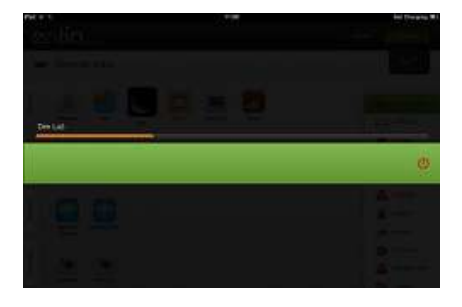

## *Shading control*

In case of shades additional interface opens when tapping the shade icon. On this interface we can set the desired shade level simply by sliding our finger on the green slider to the left (move shade up) or right (move shade down). There are four buttons underneath the slider, for moving the shade in the uppermost position (left hand button), the lowest position (right hand button) or change the level of the shade for the smallest increment up or down/changing the angle of the blades (buttons in the middle).

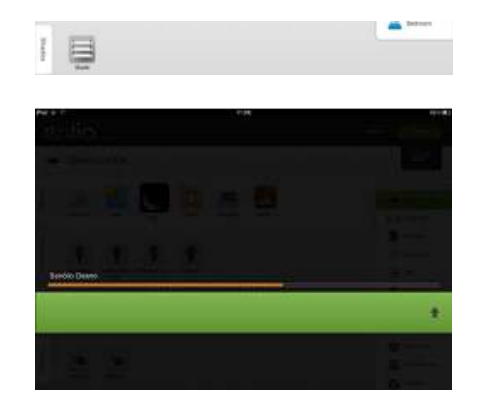

### *Other devices control*

Other devices can be connected to the *EntiaLiving* system (power plugs, fans, irrigation systems, doors, projection screens etc...). These devices can be controlled in already described manners (either as an on/off light or a shade device).

#### *Video feed*

By pressing the button with the video camera label in the navigation menu (the top right corner of the screen), we navigate to the Video feed screen of one of the IP cameras connected to the *EntiaLiving* system.

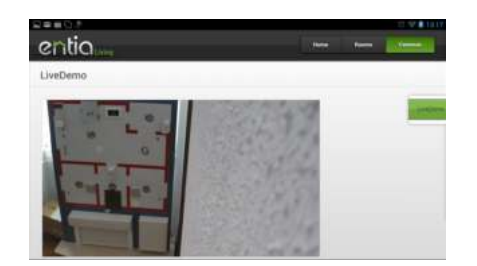

# **6.3 Remote control with personal computer**

Firstly we navigate to the following address using our favorite internet browser (Safari, Chrome, Firefox,...): **https://dostop.entia.si**.

The PC web interface enables all the functions enabled by the mobile (smartphone) and tablet interfaces. Additionally **advanced settings** are available in this interface, allowing us to modify the settings of the system, like configuration of the user scenes, schedules and other personal settings.

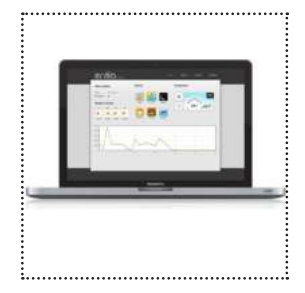

# Logging in

Firstly install and run the *EntiaLiving* application. Before we can start using the application we have to log in to the system. First time logging in the user has to provide the username and password, every consequent time the user only has to provide the PIN code in order to log in to the system. The system can remember us, if we check the "**Auto login**" option - this means that next time we open the app, the login procedure will be skipped.

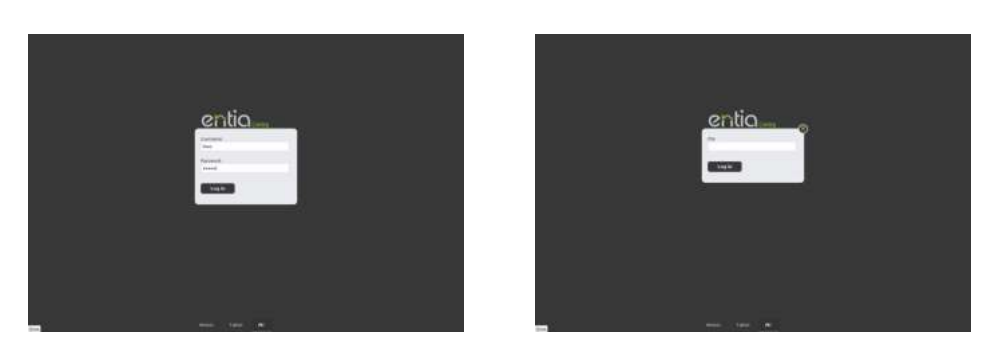

## Home screen

After logging in the home screen of the *EntiaLiving* interface appears. On this screen we can quickly control the whole living environment using the user scenes, control the status of the security system and control the temperature in the main room of the apartment (usually living room).

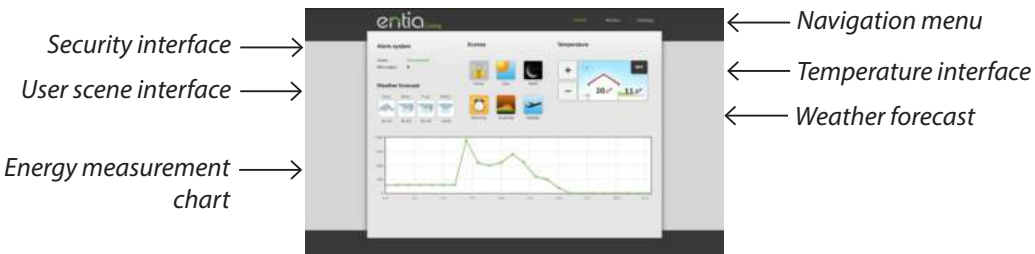

On the temperature interface we can see the current inside set-point temperature (modify by pressing + and - buttons), outside temperature, HVAC system mode interface and the indication of the power/speed of the HVAC systems operation.

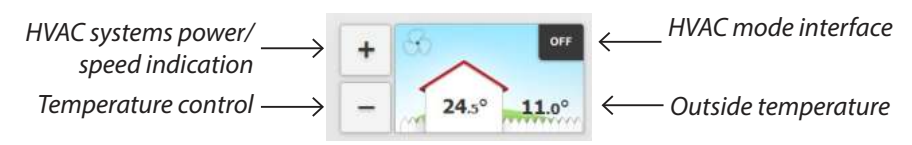

We navigate to the "Rooms" screen by pressing the **"Rooms"** button in the navigation menu in the top right side of the screen.

We navigate to the "Video feed" screen by pressing the **"Video camera"** button in the navigation menu in the top right side of the screen.

We navigate to the "Settings" screen by pressing the **"Settings"** button in the navigation menu in the top right side of the screen.

## Rooms screen

By pressing the "Rooms" button in the navigation menu we navigate to the "Rooms screens". We can select the desired room from the "Rooms menu" on the right hand side of this screen. On each rooms screen we can control the user scenes, the temperature in that room and individual devices available in that particular room.

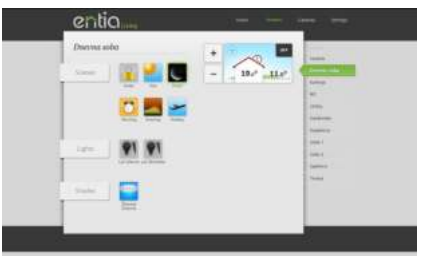

#### *User scenes*

We select a user scene by clicking the corresponding icon in the "User scenes interface" on top of the screen. In that way we can influence the state of multitude of connected devices with only one command (for example all lighting off, all shades down, by pressing "Away" scene).

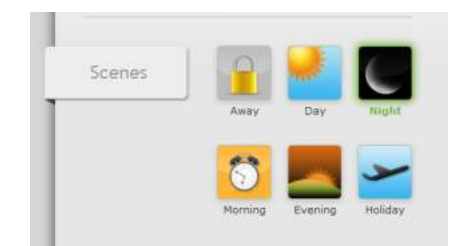

Configuring the scenes to match the user needs is described on page **31** of this user manual.

## *Lighting control*

Individual lights can be controlled simply by clicking on the icon of the light we want to control.

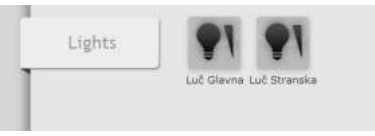

In case of dimmer lights additional interface opens when tapping the dimmer light icon. On this interface we can set the desired illumination level simply by sliding our finger on the green slider to the left (less illumination) or right (more illumination). There are four buttons underneath the slider, for turning the light off (left hand button), on (right hand button) or change the light illumination for the smallest possible increment up or down (buttons in the middle).

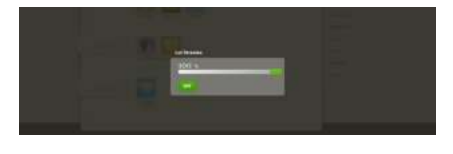

#### *Shading control*

In case of shades additional interface opens when tapping the shade icon. On this interface we can set the desired shade level simply by sliding our finger on the green slider to the left (move shade up) or right (move shade down). There are four buttons underneath the slider, for moving the shade in the uppermost position (left hand button), the lowest position (right hand button) or change the level of the shade for the smallest increment up or down/changing the angle of the blades (buttons in the middle).

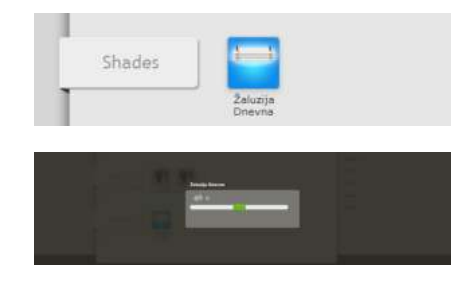

### *Other devices control*

Other devices can be connected to the *EntiaLiving* system (power plugs, fans, irrigation systems, doors, projection screens etc...). These devices can be controlled in already described manners (either as an on/off light or a shade device).

#### *Video feed*

By pressing the button with the video camera label in the navigation menu (the top right corner of the screen), we navigate to the Video feed screen of one of the IP cameras connected to the *EntiaLiving* system.

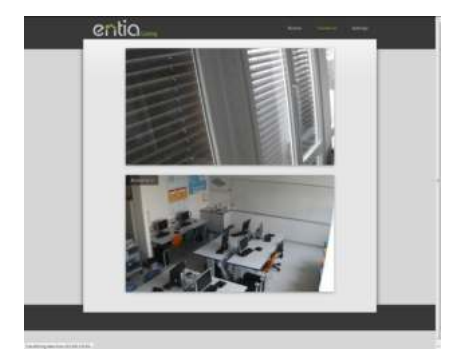

# Settings

If you click on the "**Settings**" link in the navigation on the top right of the screen, a screen appears where you can change the various settings of the *EntiaLiving* system. On this screen, we can customize user scenes and schedules and personalize the *EntiaLiving* system settings.

#### *Con*fi*guring the user scenes*

If we click on the "**Scenes**" tab in the upper left part of the settings page, we navigate to the scene configuration tool of the *EntiaLiving* system. On this screen, user scenes can easily be tailored to user needs. Any device in the living environment can be added to any user scene.

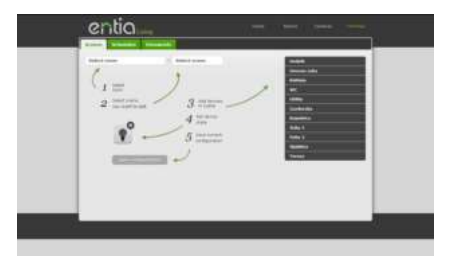

The scene configuration procedure is as follows:

First, we choose a room where we will adapt the scene. To do this, select a room from the drop-down menu as shown on picture below.

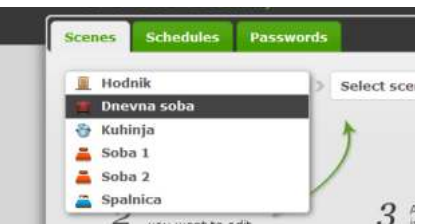

This will determine from which room controller/app screen the modified scene will be available.

After selecting the room, we select the scene we want to modify from the other drop-down menu as seen in picture below.

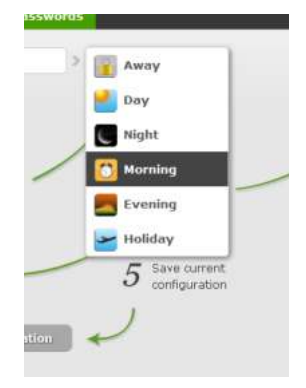

Once selected we see all the devices (and their states) included in the scene. On the right side we have a list of rooms, containing all the devices that are not included in the scene. We can remove devices from the scene by clicking the "**Cross**" in the top right corner of the device icon. We can add devices simply by clicking on them from the list of unassigned devices. We can change the state of devices in a same way we would control those devices in the "**Rooms screens**".

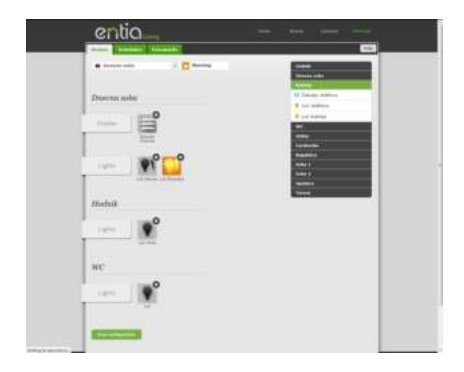

Once we are satisfied with the changes, we confirm them by pressing the "**Save**" button at the bottom of the screen. .

## *Con*fi*guring the schedules*

If we click on the "**Schedules**" tab in the upper left part of the settings page, we navigate to the schedule configuration tool of the *EntiaLiving* system. On this screen, user schedules can easily be tailored to user needs. Any device in the living environment can have it's own schedule.

Once on the "**Schedules screen**" we can see the available schedules. The schedules that are active are depicted with a green icon, whereas the inactive schedules have a grey icon.

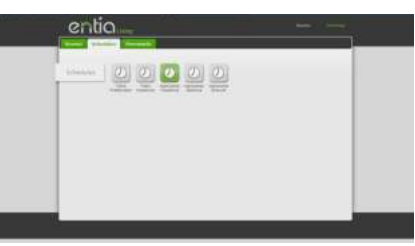

To set up or modify a schedule simply click on the icon of the schedule you want to modify. By doing this we navigate to the selected schedule configuration screen.

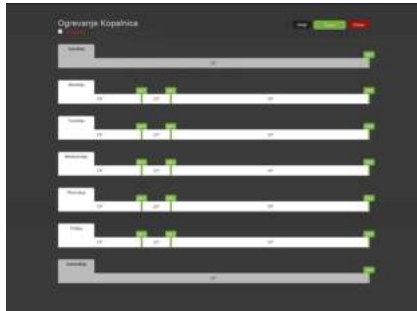

To enable/disable the scheduler scheck/uncheck the "**Enabled**" option in the top left corner of the screen.

The concept of setting the schedule consists of defining the time frames in a single day and defining the values (of temperature for example) in each time frame. To define the time frames hover over a timeline for a certain day and a menu will appear below that timeline. To divide the timeline, click on the "**Scissors**".

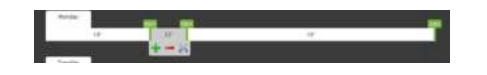

**Moving the time tags** - click and hold the time tag and move to left (earlier in time) or right (later in time).

**Deleting the time tags** - click, hold and move the time tag into next time tag (left or right).

**Setting values in the selected time frame** - hover over the desired time frame and the menu will appear under that time frame. In that menu it's possible to modify the values (state) of the device as shown in the pictures below.

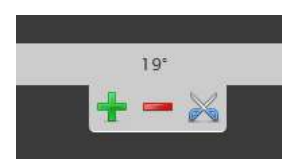

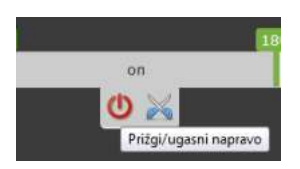

**Copying the day settings to another day** - if we want to use one day settings for another day, we can do this by clicking the left mouse button on the name of the day and holding the button, while dragging the mouse on the second day and releasing the mouse button

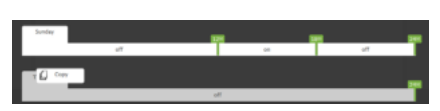

Once the schedule has been set, click on the "**Save**" button (top right side of the screen). If we want to cancel the changes, simply click on the "**Cancel**" button

#### *Password/PIN*

If we click on the "**Passwords**" tab in the upper left part of the screen for the settings page, we go to the personal settings screen of the *EntiaLiving* system. Here, we can change the password and PIN code to access the *EntiaLiving* system.

Changing the password or PIN code is easy - enter the new password or PIN code in the appropriate field and click the "**Save**" button.

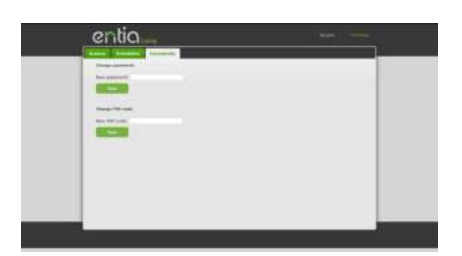

Entia d.o.o., Vodovodna 99a, 1000 Ljubljana, Slovenia, EU P +386 41 684 090 E info@entia.eu W www.entia.eu